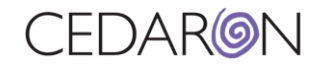

## How to Complete an ACC/NCDR Harvest/Submission

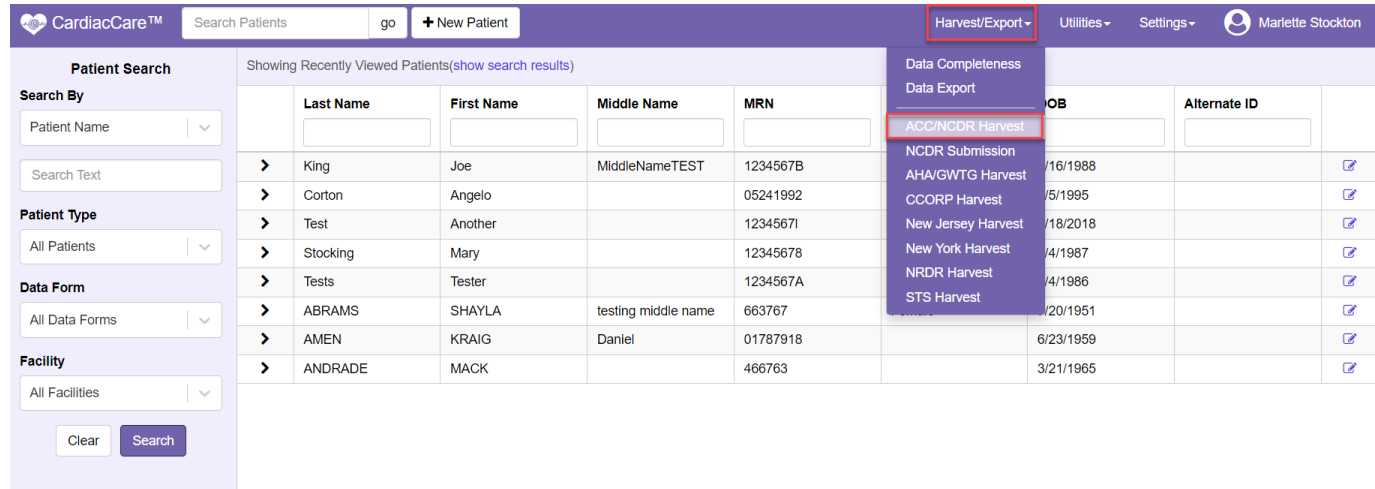

## **1. 1. From the CardiacCare homepage, navigate to the Harvest/Export tab, then select ACC/NCDR Harvest.**

**3. 2. Select your Registry, Participant, Year, and Quarter. You can choose the Submission Type, and choose any of the 4. Options to include in your harvest (the Options section is optional). Once you have the necessary information in all the 5. mandatory fields, you can select Run Harvest.** 

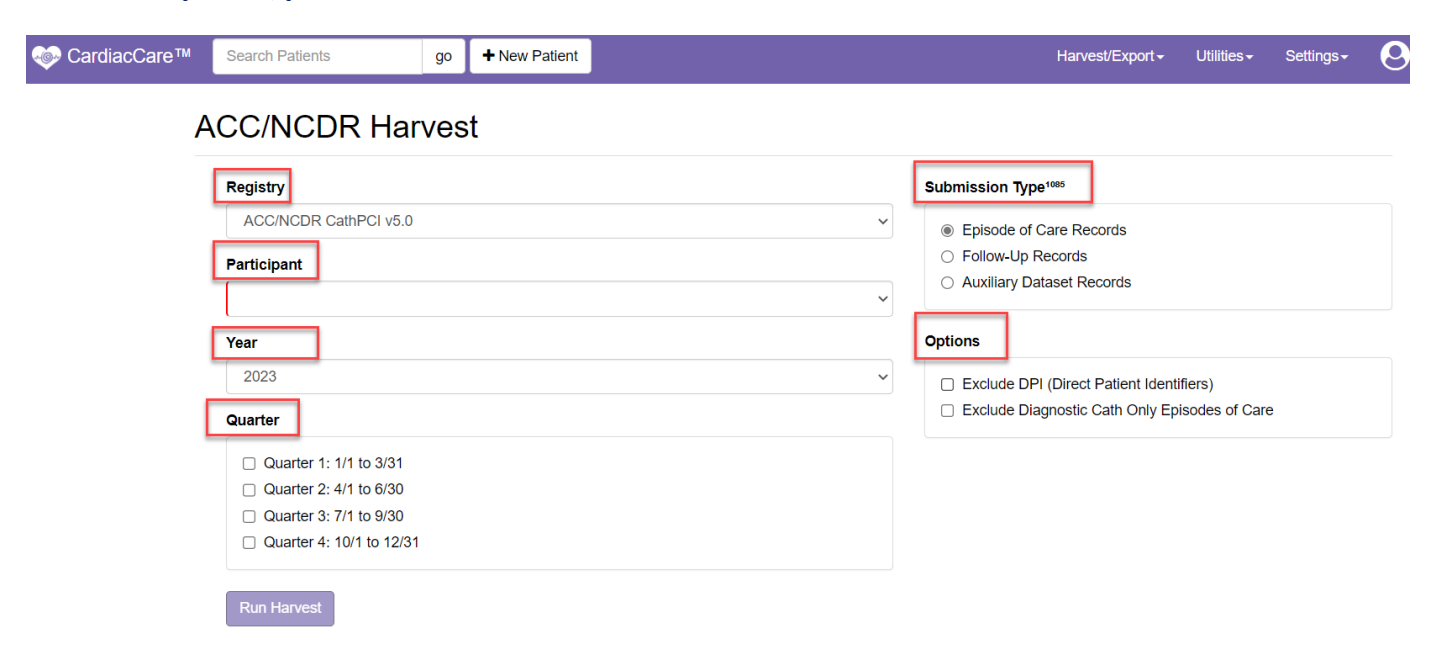

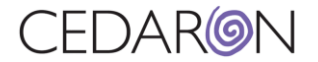

**6. 3. After you select Run Harvest, you will see the status, and all the fields you selected previously. A little green box will 7. pop up notifying you that the Harvest operation completed successfully. You can now Save the file to your computer, 8. and/or submit it directly to the NCDR by selecting Submit.** 

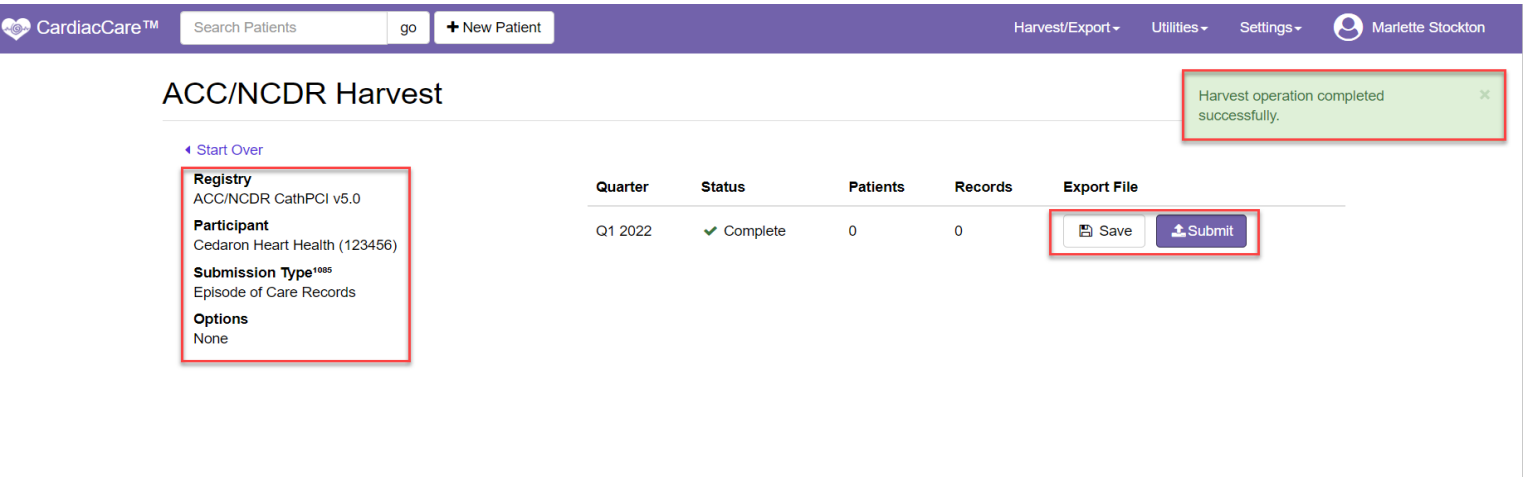

 **4. After you submit the file to the NCDR, you can check the status of your submission by hovering over Harvest/Export, then selecting NCDR Submission.**

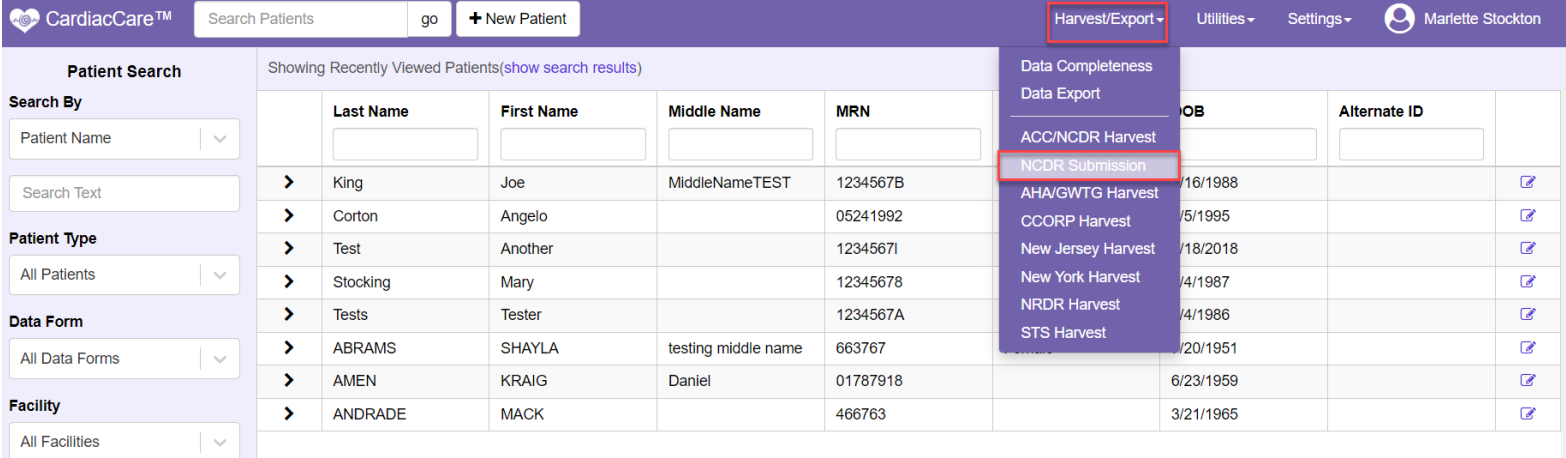

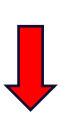

Clear Search

**10.**

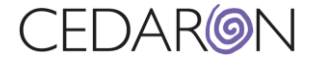

 **If your submission was a success, you will see a little green checkmark to the left, and Success to the very right under Assessment Status. Each submission also shows the Submission Date, who it was Submitted By, the Participant, and Registry. If your submission was a failure, it will show everything listed above, only it will say Failure under Assessment Status and have a red square to the left. Do not be alarmed if you don't see your submission right away. It can take some time for the NCDR to process the submission.** 

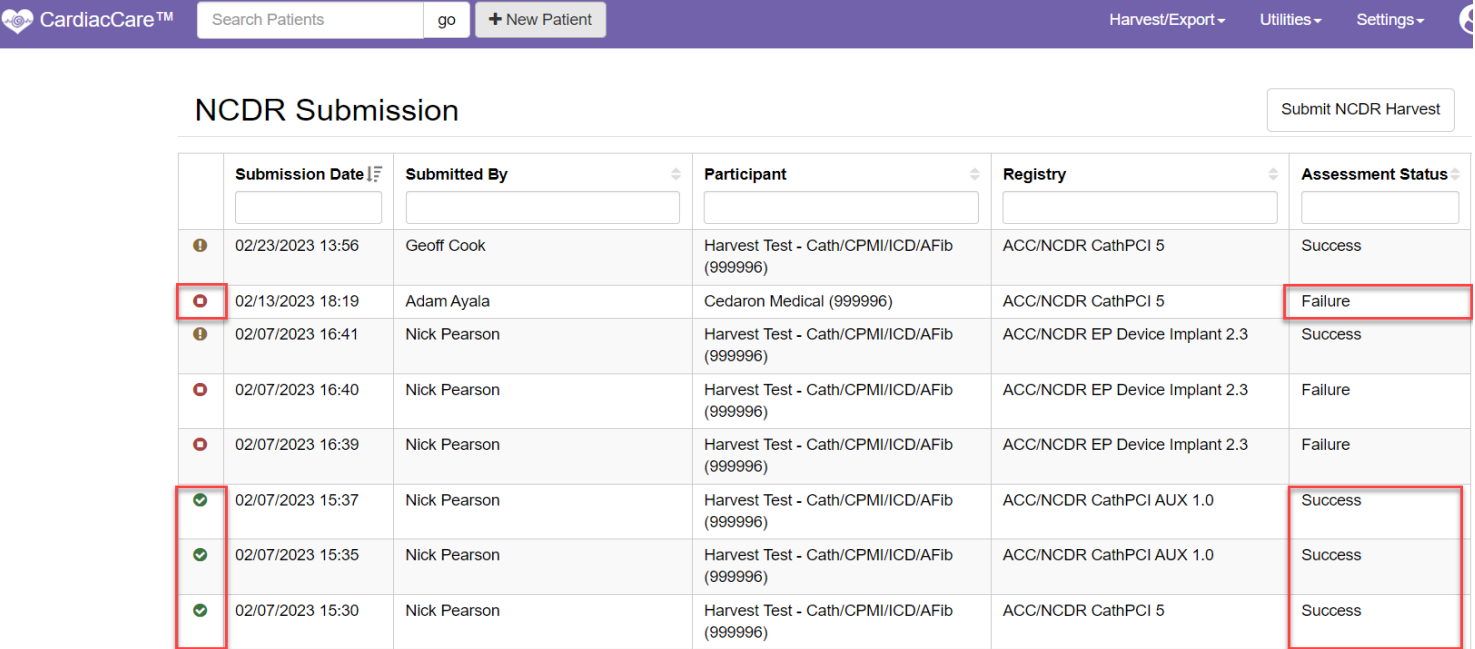